# **Software manual SCHUNK software module for URCap Flexible gripper EGH for cobot**

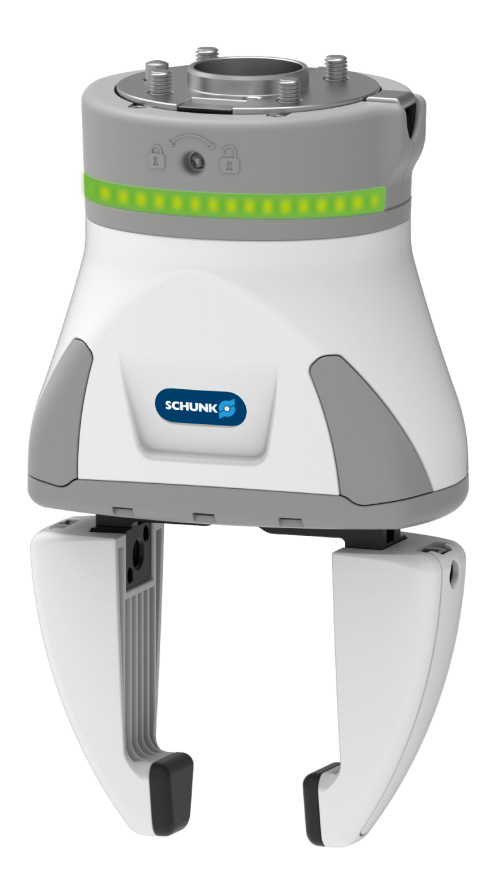

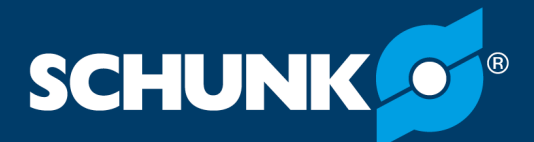

**Superior Clamping and Gripping** 

### **Imprint**

#### **Copyright:**

This manual is protected by copyright. The author is SCHUNK GmbH & Co. KG. All rights reserved. Any reproduction, processing, distribution (making available to third parties), translation or other usage - even excerpts - of the manual is especially prohibited and requires our written approval.

#### **Technical changes:**

We reserve the right to make alterations for the purpose of technical improvement.

**Document number:** 1433429

**Version:** 01.00 | 12/03/2020 | en

© SCHUNK GmbH & Co. KG

All rights reserved.

Dear Customer,

thank you for trusting our products and our family-owned company, the leading technology supplier of robots and production machines.

Our team is always available to answer any questions on this product and other solutions. Ask us questions and challenge us. We will find a solution!

Best regards,

Your SCHUNK team

SCHUNK GmbH & Co. KG Clamping and gripping technology Bahnhofstr. 106 - 134 D-74348 Lauffen/Neckar Tel. +49-7133-103-0

Fax +49-7133-103-2399 info@de.schunk.com

schunk.com

## **Table of Contents**

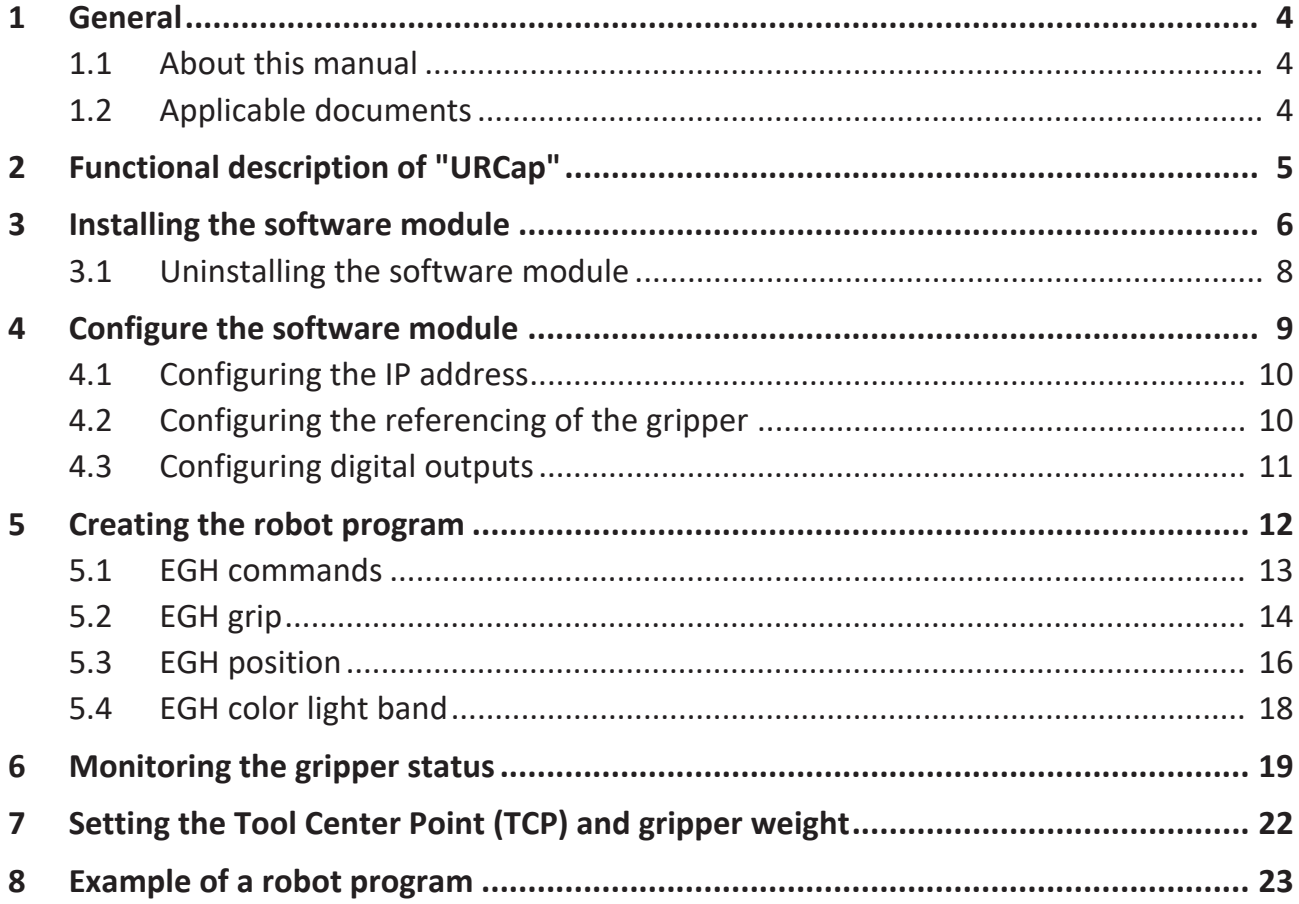

## <span id="page-3-0"></span>**1 General**

#### **1.1 About this manual**

<span id="page-3-1"></span>This manual contains information on the "URCap" software. The software is used to easily integrate and control the following

products in Universal Robots applications:

• Flexible gripper EGH for cobot

Illustrations in this manual are provided for basic understanding and may differ from the actual product design.

In addition to these instructions, the documents listed under [Applicable documents](#page-3-3) [[}](#page-3-3) [4\]](#page-3-3) are applicable.

This manual describes the software environment on an e-Series UR robot. The described plug-in is also designed for use with the CB-Series robots, although the content may vary. Follow the instructions for the robot.

#### **1.2 Applicable documents**

- <span id="page-3-3"></span><span id="page-3-2"></span>• Assembly and operating manual for the product \*
- Software guide "SCHUNK gripper with IO-Link" \*
- Operating manual for the UR robot

The documents marked with an asterisk (\*) can be downloaded on our homepage **schunk.com**

## <span id="page-4-0"></span>**2 Functional description of "URCap"**

The "URCap" software is used for the simple commissioning and programming of the SCHUNK gripper EGH in combination with robots from Universal Robots. The "URCap" software is integrated seamlessly into the "Polyscope" programming environment of Universal Robots. The programming and configuration of the gripper are supported via the control panel of the robot.

The "URCap" software has been tested under the Polyscope version 5.5 of Universal Robots. SCHUNK recommends installing the current Polyscope version on the robot used.

#### <span id="page-5-0"></span>**3 Installing the software module**

## *CAUTION*

#### **Damage to the product possible!**

The product or the robot may get damaged if electrical cables are connected or disconnected during operation.

• Connect or disconnect electrical connections only when the device is switched off.

#### **NOTE**

To install the software, use the enclosed USB stick.

#### **NOTE**

The latest URCap version can be downloaded from schunk.com. SCHUNK recommends using the latest software version to avoid malfunctions.

#### **NOTE**

For command execution of the "URCap" software, a background process uses the Universal Robots daemon port 40408. When using other URCap modules, make sure that the same daemon port is not used.

#### **Installing the software module**

**6**

Ø Connect the USB stick to the robot control system. The USB interface is located at the back.

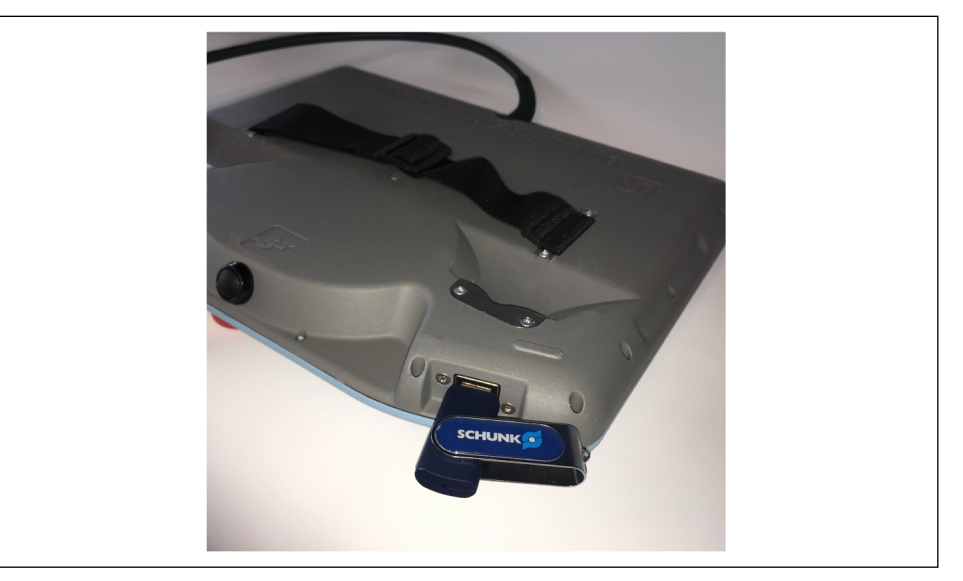

- $\triangleright$  Switch on the robot control system.
	- ✓ The robot control system is started.

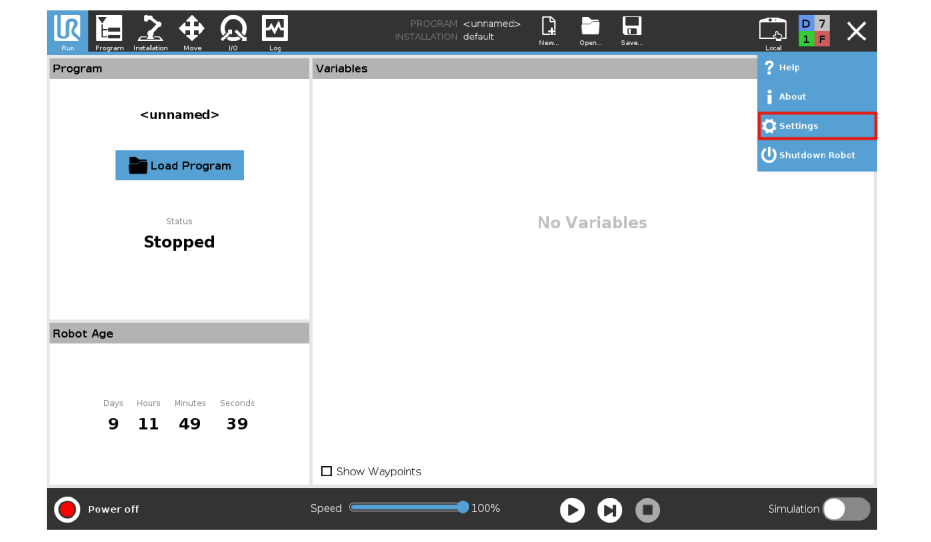

 $\triangleright$  Open the menu at the top right and choose "Settings".

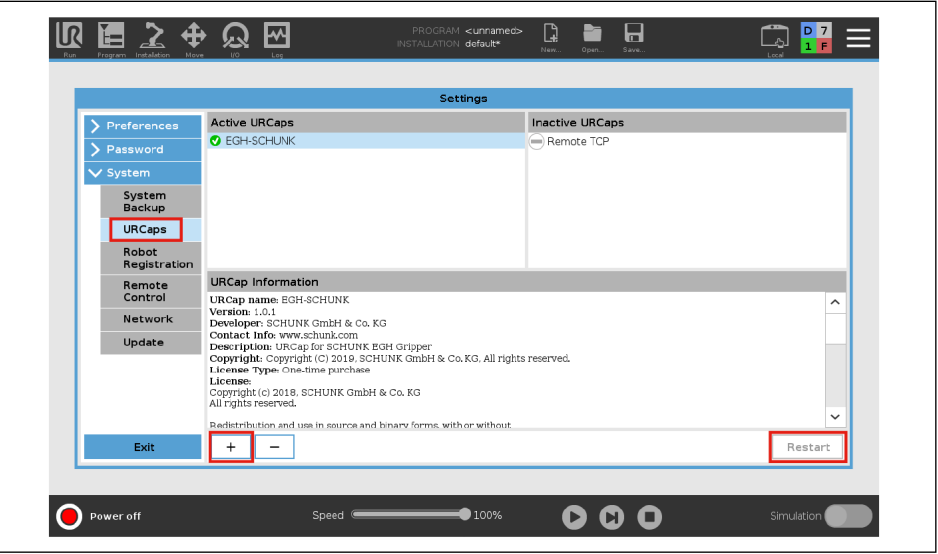

- $\triangleright$  Select the "System" button in the left menu.
	- ✓ A submenu opens.
- $\triangleright$  Select the "URCaps" button.
- $\triangleright$  Select the "+" button.
- Ø Select software module "EGH-SCHUNK".
- Ø Select the "Open" button.
	- ✓ The software module is added and displayed in the Explorer window.
- $\triangleright$  Select the "Restart" button to complete the installation.
	- ✓ The system restarts.

#### **Configuring network settings**

- $\triangleright$  Open the menu at the top right and choose "Settings".
- $\triangleright$  Select the "System" button in the left menu.
	- ✓ A submenu opens.
- $\triangleright$  Select the "Network" button.
	- $\sqrt{ }$  The network settings are displayed in the Explorer window on the right.

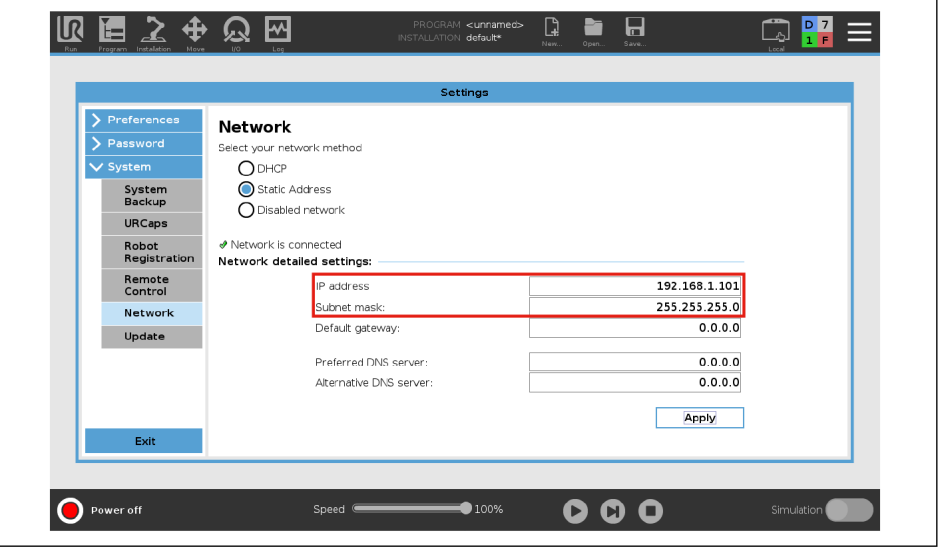

 $\triangleright$  Configure the connection via "Static IP Address".

#### **NOTE**

SCHUNK recommends the following information for error-free communication with the product.

- $\triangleright$  Enter an IP address for the robot control system in the "IP address" input field, e.g. 192.168.1.101.
- $\triangleright$  Enter the subnet mask of the network in the "Subnet mask" input field, e.g. 255.255.255.0.
- $\triangleright$  Select the "Apply" button.
- $\triangleright$  Select the "Exit" button in the left menu to close the network settings.

#### **3.1 Uninstalling the software module**

- <span id="page-7-0"></span> $\triangleright$  Open the menu at the top right and choose "Settings".
- $\triangleright$  Select the "System" button in the left menu.
	- ✓ A submenu opens.
- $\triangleright$  Select the "URCaps" button.
- Ø Select software module "EGH-SCHUNK".
- $\geq$  Select the "-" button.
- $\triangleright$  Select the "Restart" button to complete the deinstallation.
	- ✓ The system restarts.

## <span id="page-8-0"></span>**4 Configure the software module**

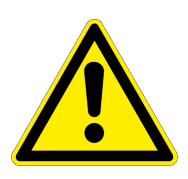

## **A CAUTION**

#### **Risk of injury possible!**

Safety-relevant signals (e.g. emergency stop) must be transmitted externally, e.g. using a safety relay. In this configuration the product would not be energized in the event of a safety incident.

• Review safety aspects within a risk assessment.

#### **NOTE**

Directly after the robot has started up or after the product has been switched on for the first time, the message "FAST STOP" must be acknowledged twice in the installation node. This is an internal safety function that only enables the product after the control system in use has been completely started up. Even if the "URCap" software is deactivated, the product is still placed in a security state and the "FAST STOP" must be acknowledged twice if URCap is activated again.

- $\triangleright$  Select the "Installation" button in the header line.
- Ø Select the "URCaps" button.
	- ✓ A submenu opens.
- Ø Select the "SCHUNK EGH Gripper" button.
	- ✓ The Explorer window displays the settings to be configured and an image of the product.

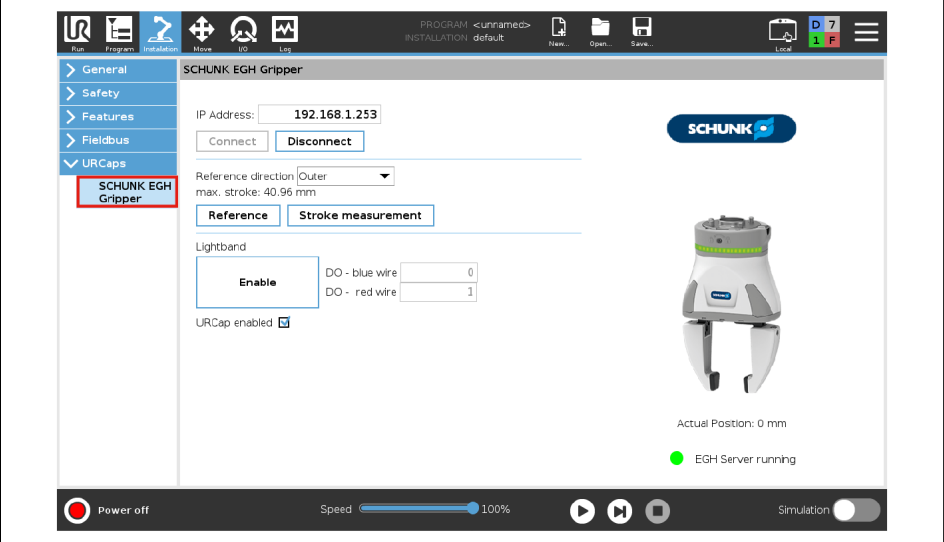

 $\triangleright$  Perform the configuration.

The following details can be configured:

- IP address, [Configuring the IP address](#page-9-2) [ $\blacktriangleright$  [10\]](#page-9-2)
- Referencing of the gripper, [Configuring the referencing of the gripper](#page-9-3)  $[$  [10\]](#page-9-3)
- <span id="page-9-0"></span>• Digital outputs, [Configuring digital outputs](#page-10-1) [ $\blacktriangleright$  [11\]](#page-10-1)

#### **4.1 Configuring the IP address**

- <span id="page-9-2"></span>Ø Connect the product to port 1 of the FEN20-4IOL IO-Link master.
- $\triangleright$  Enter the default IP address: 192.168.1.253

For further configurations please refer to the software offered by TURCK, www.turck.de/de/productgroup/Downloads

#### <span id="page-9-1"></span>**4.2 Configuring the referencing of the gripper**

#### <span id="page-9-3"></span>**NOTE**

Referencing the product takes some time. During this time, it is recommended not to perform any other operations on the product and robot.

#### **NOTE**

A stroke measurement should be performed if the stroke of the base jaws is limited, for instance, by specific gripper finger shapes. The stroke measurement moves contrary to the referencing direction. If no stroke measurement is performed, a stored default value for a stroke of 40 mm per base jaw is used.

- All workpieces have been removed.
- The base jaws are unobstructed as far as the end stop in the referencing direction.
- $\triangleright$  Set the reference direction of the base jaws to "Inner" or "Outer" in the drop-down menu.
- $\triangleright$  Select the "Reference" button
	- $\sqrt{\ }$  The product moves in a set direction up to the mechanical end stop, zero position is set.
- $\triangleright$  Select the "Stroke measurement" button.
	- ✓ Maximum stroke is determined

#### <span id="page-10-0"></span>**4.3 Configuring digital outputs**

#### <span id="page-10-1"></span>**NOTE**

Control of the light band is only possible via the separate digital supply lines. If the light band is deactivated, the digital outputs are not used in the program.

- $\triangleright$  Connect the light band to the robot control system.
- $\triangleright$  Press the "Enable" button to use the light band.
	- ✓ The input fields "DO blue wire" and "DO red wire" are now active.
- $\triangleright$  Enter the address of the digital outputs into the input fields "DO - blue wire" and "DO - red wire".
- $\triangleright$  In the LED program node, select the corresponding color and test the configuration if necessary, [EGH color light band](#page-17-1) [ $\blacktriangleright$  [18\].](#page-17-1)

SCHUNK recommends using the digital outputs of the "Digital I/O" group for general purposes to control the light band. The output address to be configured refers to the numbering of the ports shown above.

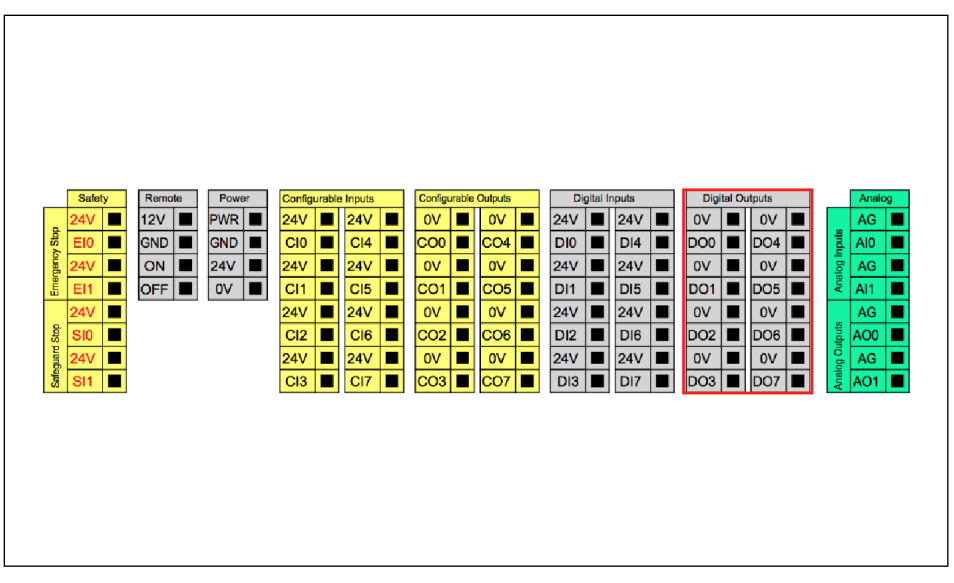

*Recommended use of the digital outputs to control the light band*

## <span id="page-11-0"></span>**5 Creating the robot program**

After installing the software module "SCHUNK EGH URCap", URCap actions can be inserted into a robot program.

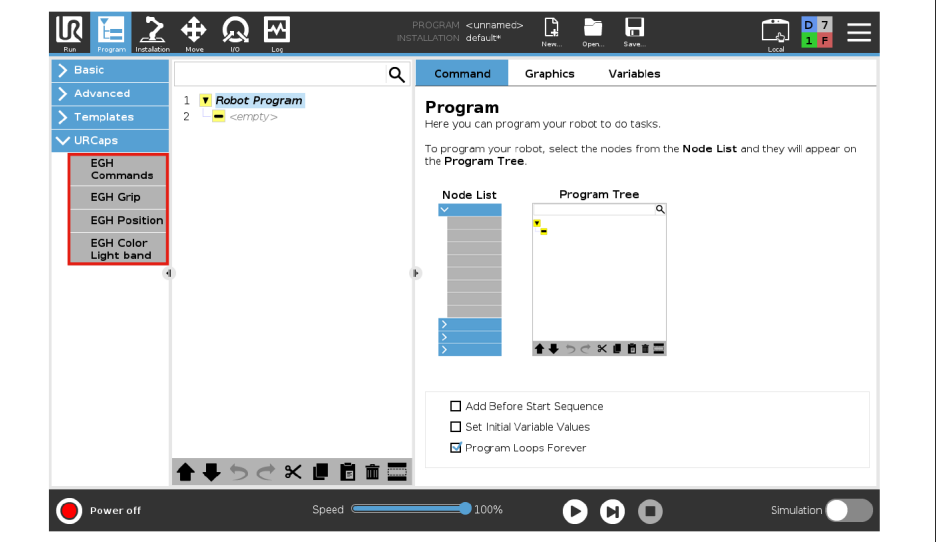

- $\triangleright$  Select the "Program" button in the header line.
	- ✓ The robot program and a short description for creating the program are displayed in the Explorer window.
- $\triangleright$  Select and configure the desired action.

#### **The following actions can be selected:**

- EGH commands
	- Stop
	- Fast stop
	- Reference
	- Acknowledge
- EGH grip (or EGH release)
- EGH position (or EGH relative travel)
- EGH color light band

<span id="page-12-0"></span>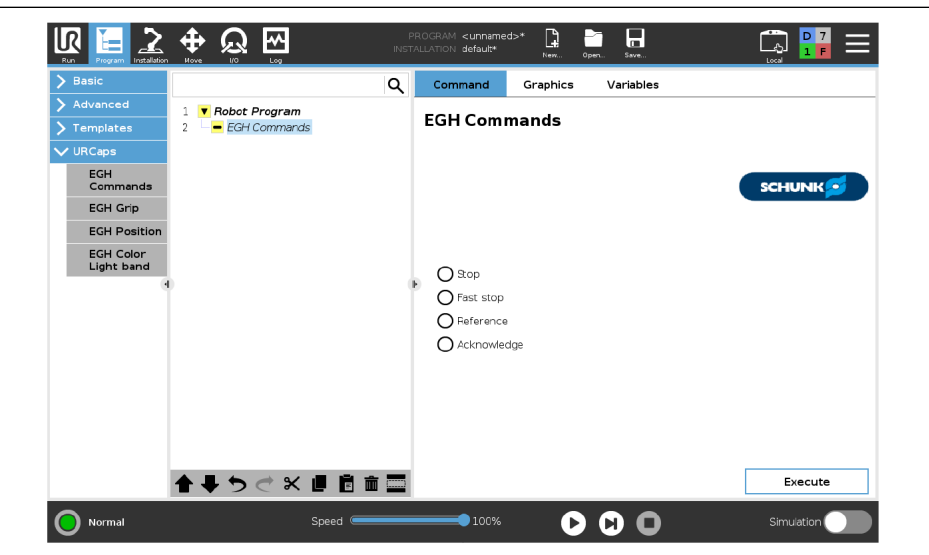

#### **5.1 EGH commands**

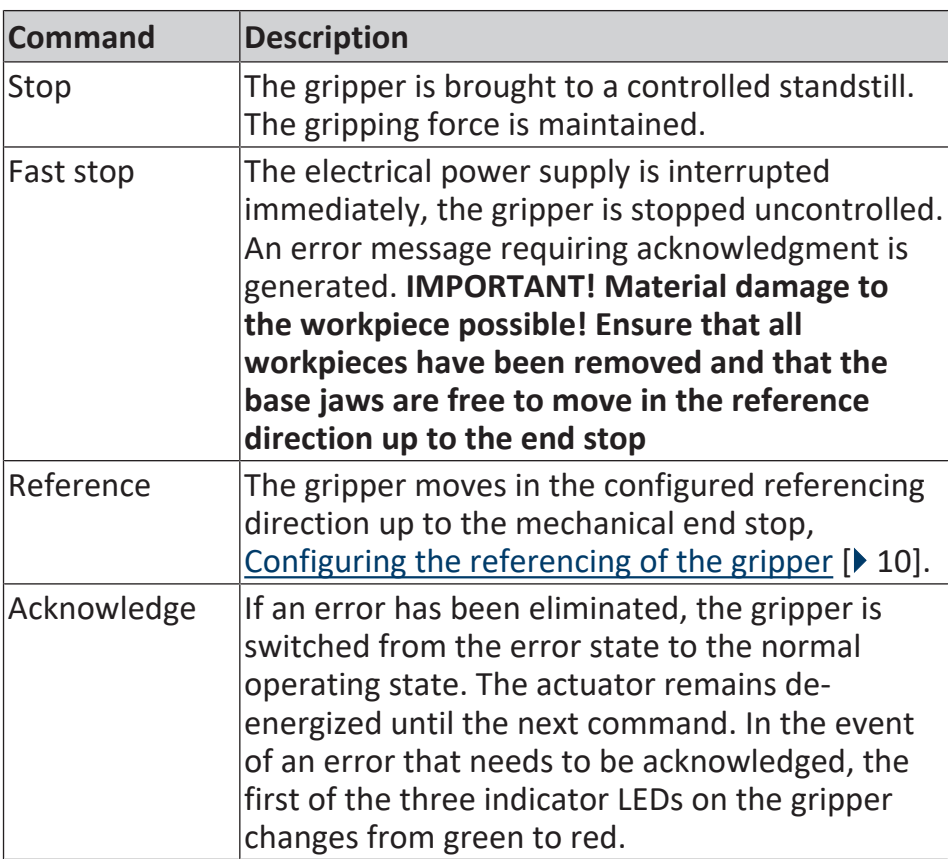

 $\triangleright$  Select a command.

- ✓ The action has been added to the robot program.
- $\triangleright$  Select the "Execute" button to test the action.

#### **5.2 EGH grip**

<span id="page-13-0"></span>With the "grip" action, the set gripping direction is moved to the stop and the workpiece is held. Before reaching the entered target position, the motor current and thus the speed of the base jaws is reduced. This protects the gripped workpiece from damage.

#### **NOTE**

During the first gripping process, the complete stroke is driven at a reduced speed and current. The position of the last successful grip is accepted as the intended workpiece position for the next grip command. The intended workpiece position is reset to blockage after referencing, stroke measurement as well as after positioning.

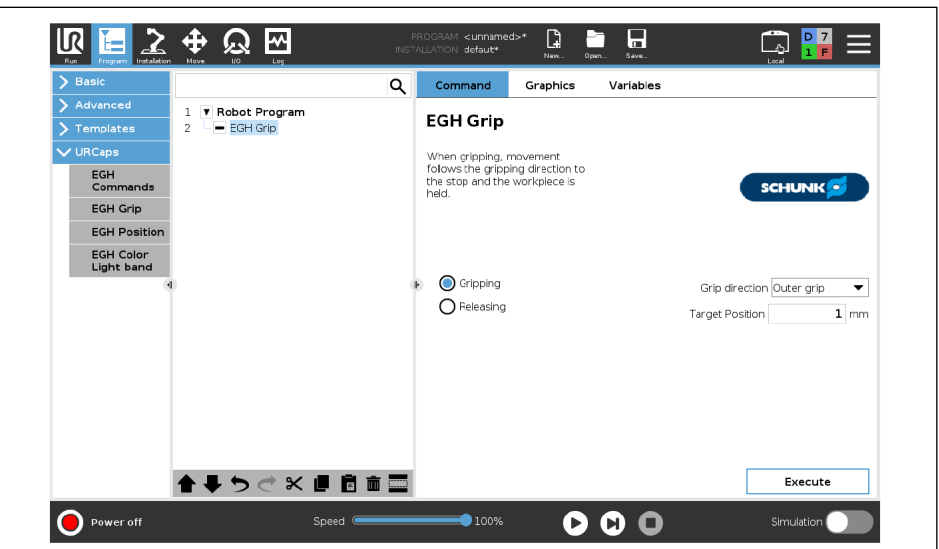

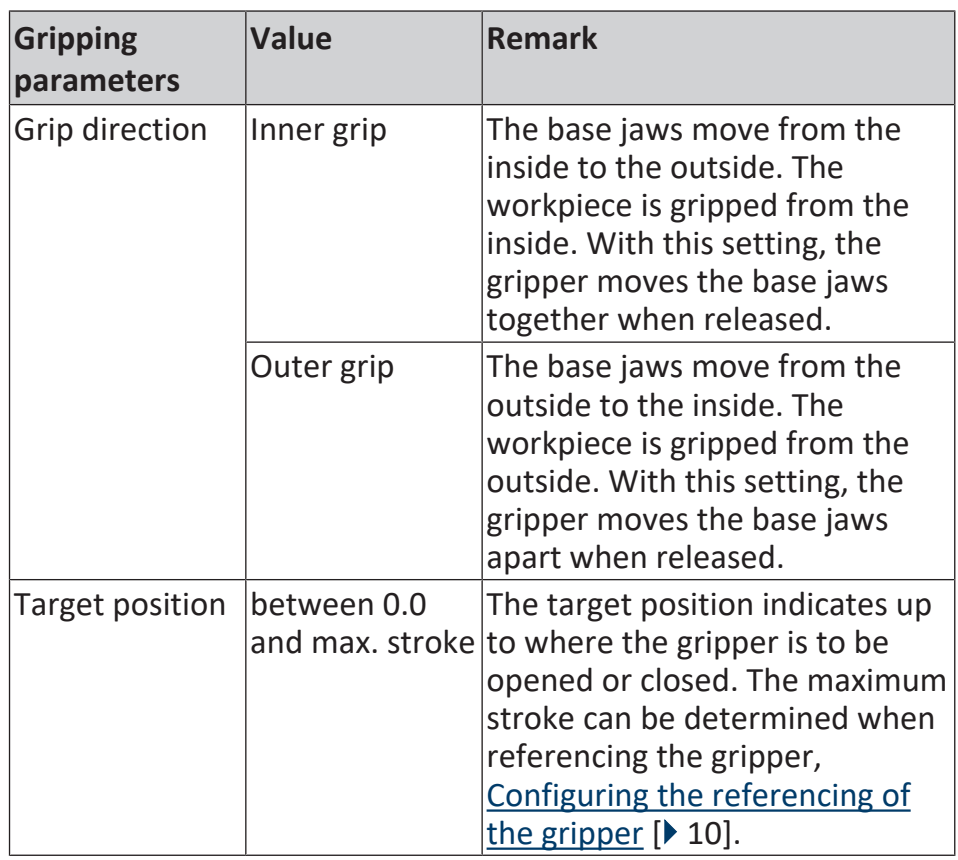

- Ø Select "Gripping" or "Releasing".
- $\triangleright$  Set gripping parameters.
	- ✓ The action has been added to the robot program.
- $\triangleright$  Select the "Execute" button to test the action.

#### <span id="page-15-0"></span>**5.3 EGH position**

## *CAUTION*

#### **Material damage to the workpiece possible!**

This action is not suitable for gripping, because the movement always takes place at maximum speed.

• For positioning on an end stop, select the commands "Gripping" and "Releasing".

#### **NOTE**

If the action "EGH position" is interrupted by a blockage, the drive switches off and an error message requiring acknowledgment is generated. The actuator remains de-energized until the next motion command.

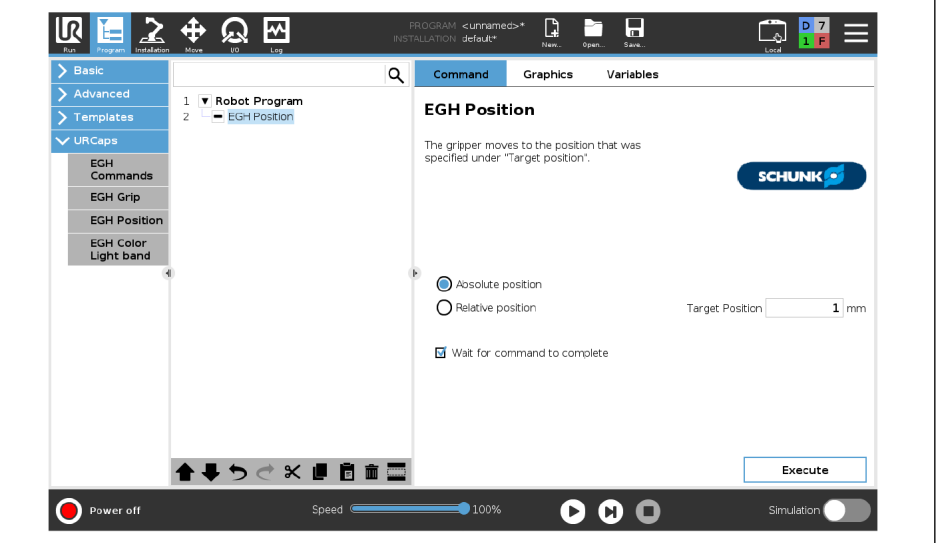

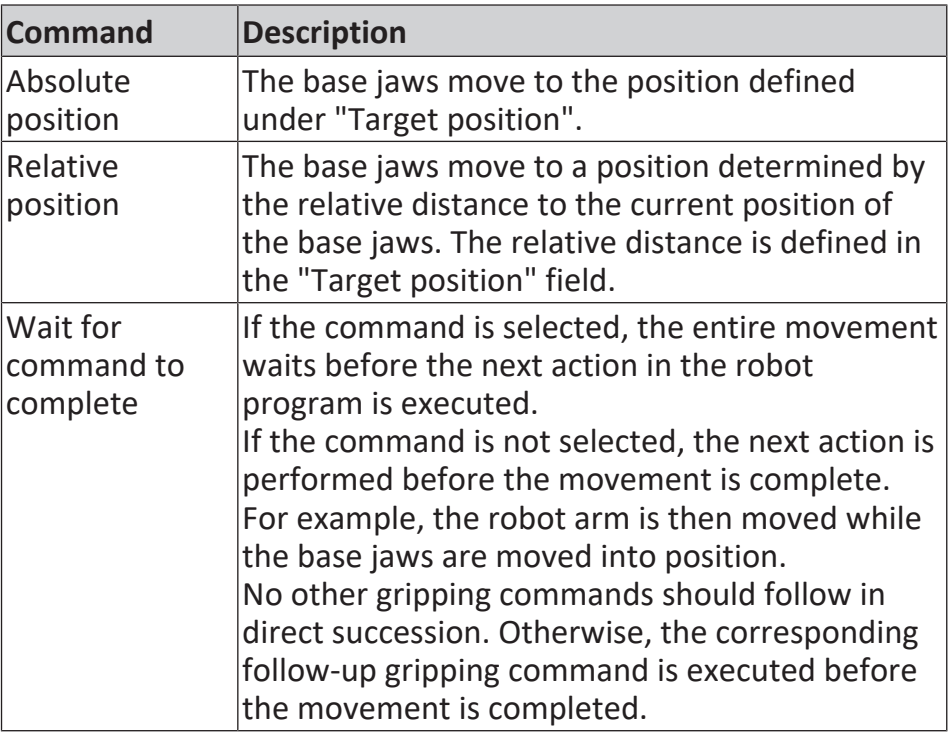

- Ø Select "Absolute position " or "Relative position".
- $\triangleright$  Enter the desired value in the "Target position" input field.
- Ø If necessary, select "Wait for command to complete".
	- ✓ The action has been added to the robot program.
- $\triangleright$  Select the "Execute" button to test the action.

<span id="page-17-1"></span><span id="page-17-0"></span>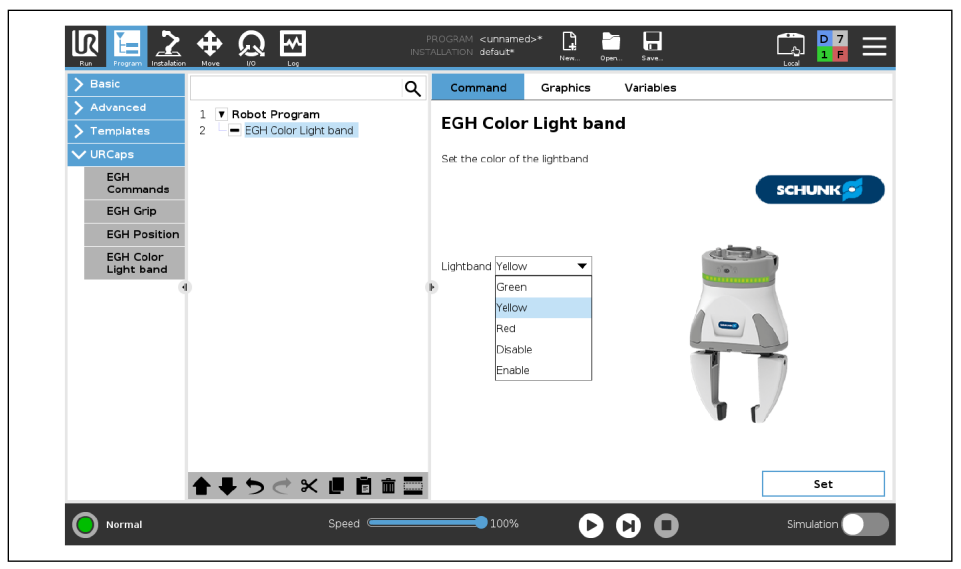

**5.4 EGH color light band**

- Ø Select an option from the "Lightband" drop-down menu.
	- ✓ "Disable" switches the light band off, "Enable" switches the light band to green.
	- ✓ The action has been added to the robot program.
- $\triangleright$  Select the "Set" button to test the action.

## <span id="page-18-0"></span>**6 Monitoring the gripper status**

The "URCap" software provides functions with which the execution status of a running command or the gripper status in general can be monitored.

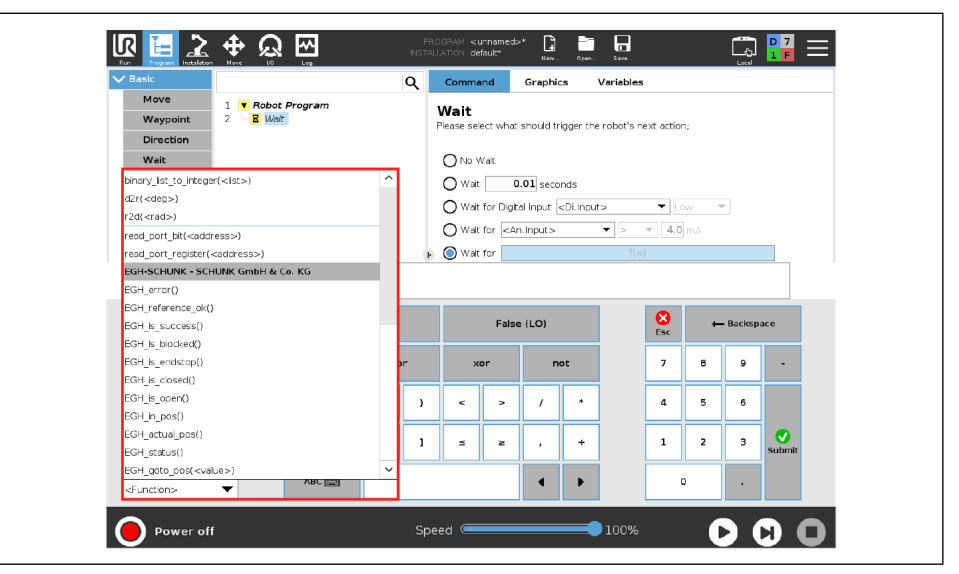

 $\triangleright$  Select the "Program" button in the header line.

- $\triangleright$  Select the "Basic" button in the left menu.
	- ✓ A submenu opens.
- $\triangleright$  Select basic command.
	- $\checkmark$  The command appears in the robot program.
- $\triangleright$  Specify the command in the Explorer window.
- $\triangleright$  Select the function to be assigned to the command.
	- ✓ The drop-down menu "<Function>" opens.
	- ✓ The drop-down menu shows the various functions.

 $\triangleright$  Select the desired function.

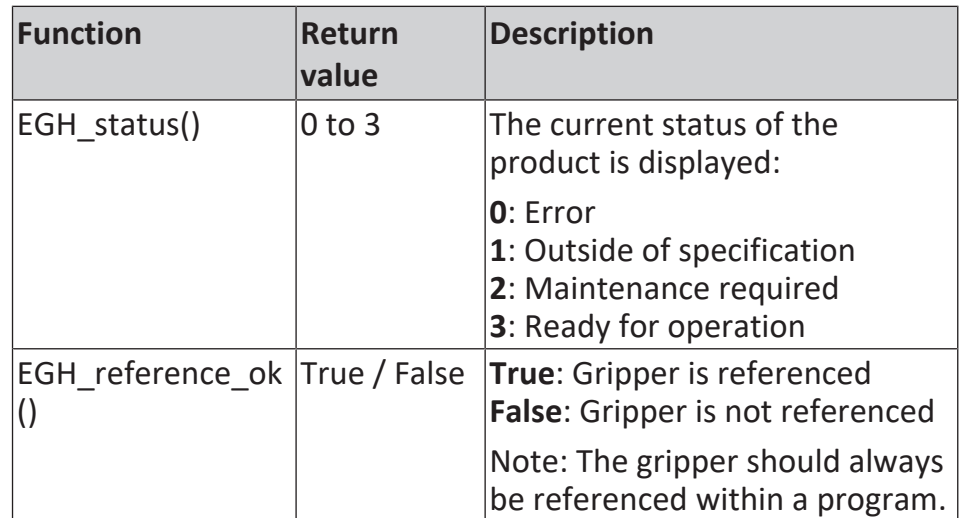

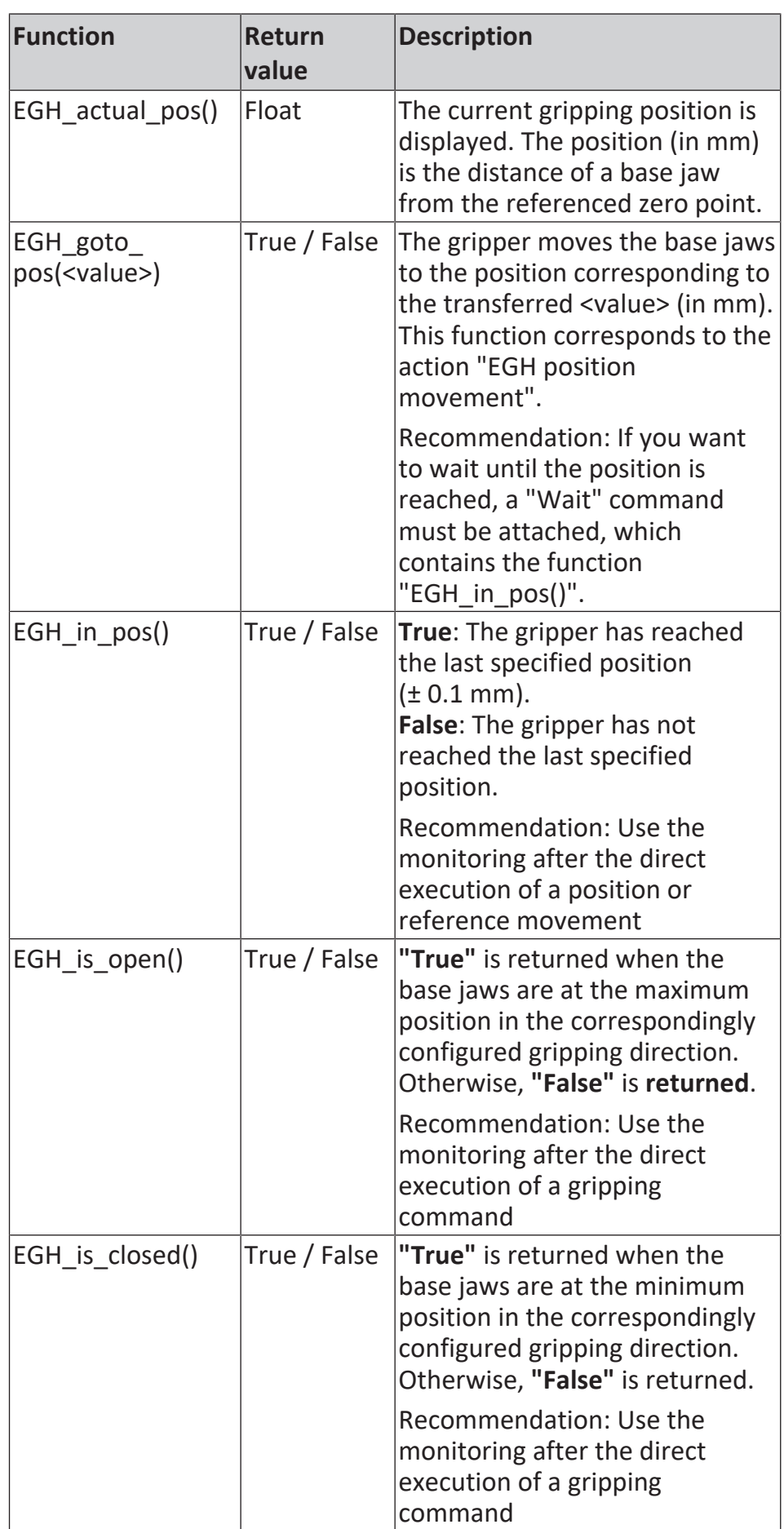

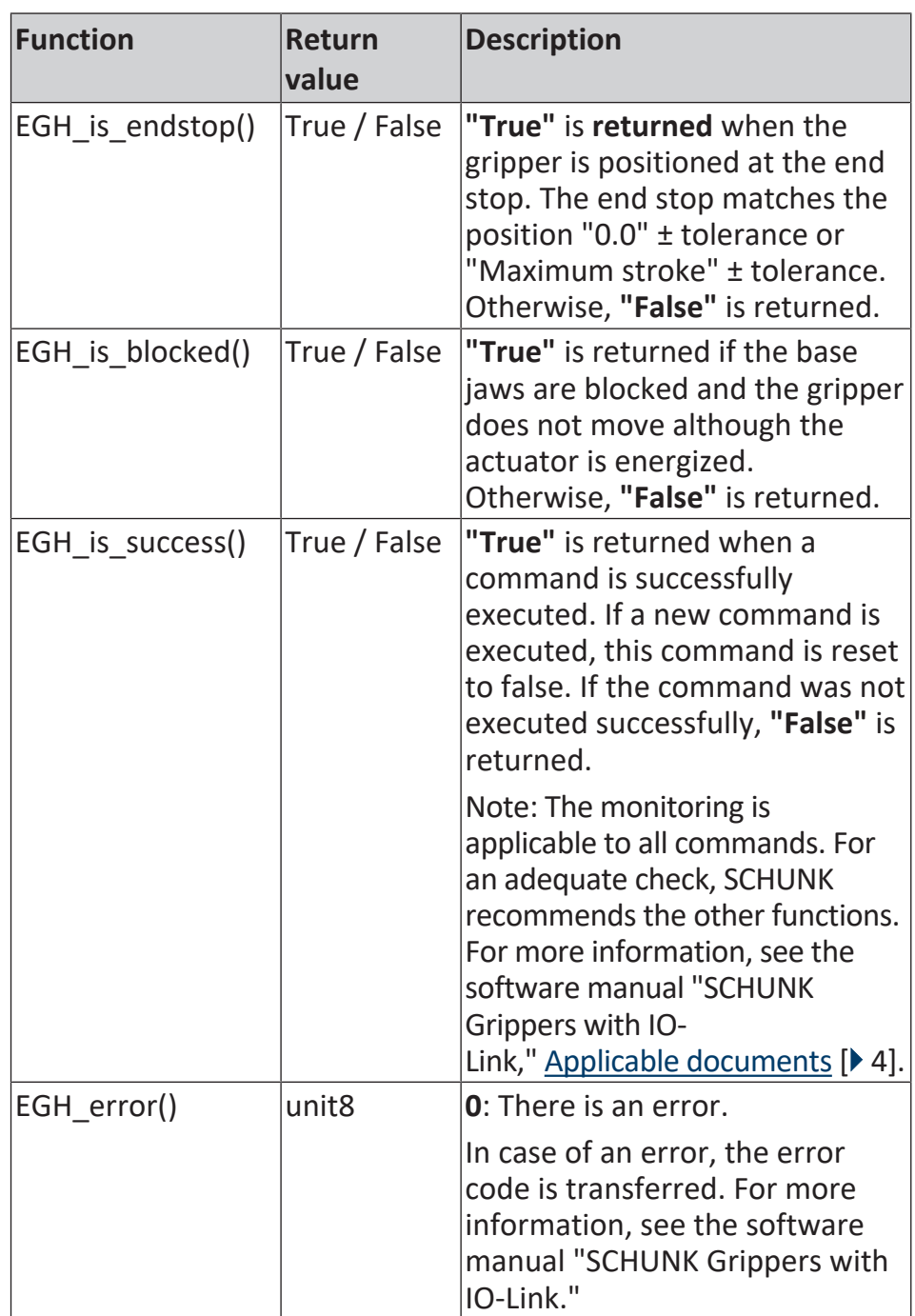

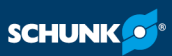

## <span id="page-21-0"></span>**7 Setting the Tool Center Point (TCP) and gripper weight**

#### **NOTE**

For further information on Tool Center Point (TCP), see the operating manual of the UR robot, [Applicable documents](#page-3-3) [[}](#page-3-3) [4\].](#page-3-3)

For proper use of the gripper on a UR robot, it is recommended to store the Tool Center Point (TCP) and the gripper weight in the robot settings.

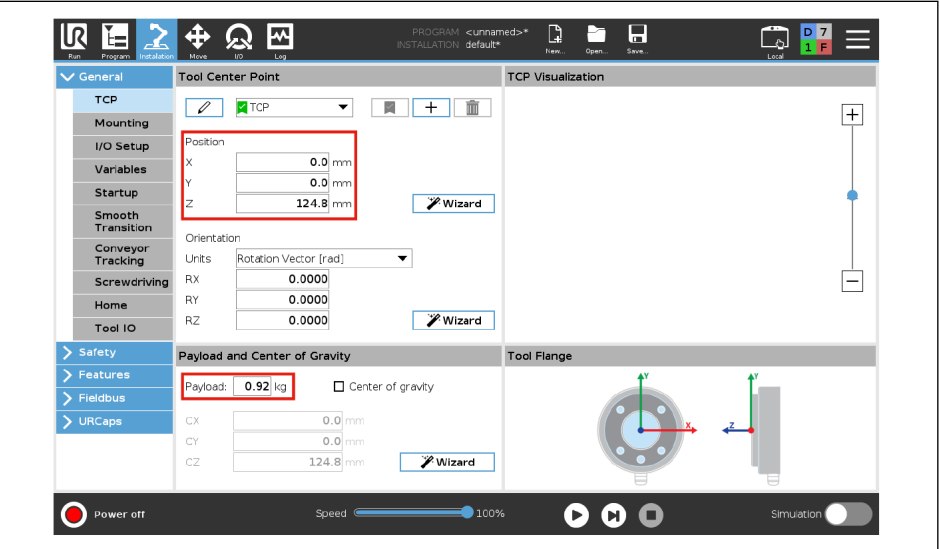

- $\triangleright$  Select the "Installation" button in the header line.
- $\triangleright$  Select the "General" button in the left menu.

✓ A submenu opens.

- $\triangleright$  Select the "TCP" button.
- $\triangleright$  Enter the following values in the X, Y and Z fields in the "Tool Center Point" section:
	- $\angle$  X = 0.0 mm
	- ✓ Y = 0.0 mm
	- $\sqrt{2}$  = 124.8 mm + length of gripper fingers
- $\triangleright$  Enter the gripper weight of 0.95 kg in the "Payload and center of gravity" section in the "Payload" field.

#### **NOTE**

If a workpiece with a certain weight is gripped, the total useful load can be dynamically adjusted within the robot program under "Program" > "Basic" > "Adjust".

## <span id="page-22-0"></span>**8 Example of a robot program**

The following program demonstrates a simple pick and place application with an EGH gripper using the functionality provided by the URCap.

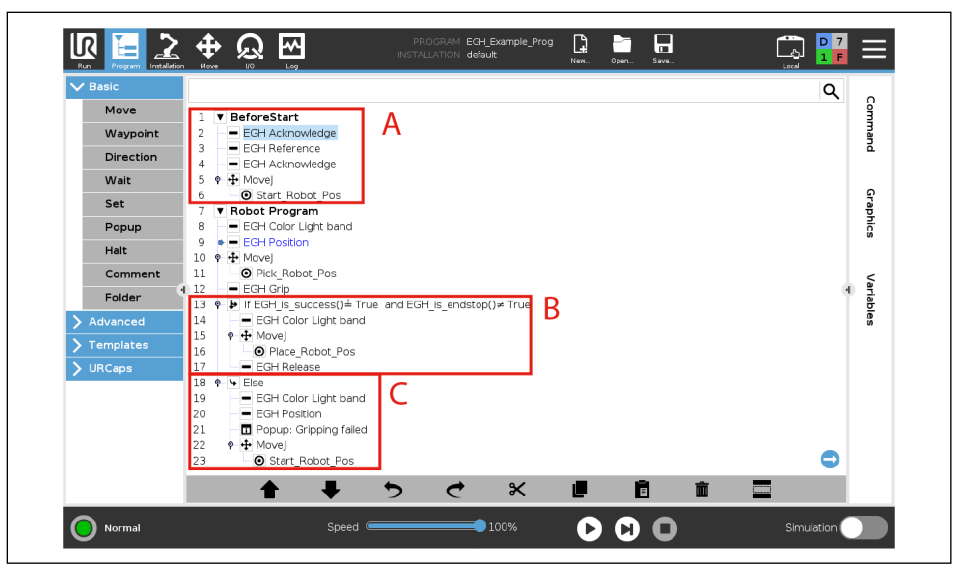

**Program module A** ("BeforeStart") configures the gripper:

- If robot and gripper have just been switched on, the "FastStop" is acknowledged to activate the gripper (line 2).
- The gripper is referenced (line 3).
- Before the program loop starts, the arm is moved to the starting position - Start\_Robot\_Pos - (line 6).

In the following lines, the light band color is set to yellow (line 8) and the gripper fingers are pre-positioned (line 9), e.g. to be able to grip at a closer distance. Meanwhile, the robot arm is moved to the gripping position - Pick Robot Pos (line 11). In line 12, an object is gripped via the program node EGH grip.

**Program modules B** and **C** contain an If-Else construction to monitor the gripping status:

- If an object was gripped, the function EGH is success() returns the value TRUE while the end stop has not been reached (EGH\_is\_endstop()≠TRUE) (line 13).
- The success of this monitoring is acknowledged by setting the light band to green (line 14).
- At the end, the robot arm moves to the end position Place Robot Pos (line 16) to place the object (line 17).

If no object has been gripped, the light band turns red (line 19). Further measures are the pre-positioning of the gripper fingers (line 20) and a notification popup (line 21). If the user decides to continue the program, the robot arm moves to the starting position Start\_Robot\_Pos (line 23).